## **Configuration de Mozilla Thunderbird pour un nouveau compte**

Cette documentation décrit la procédure à suivre pour configurer le logiciel de messagerie **Thunderbird** afin de consulter votre boîte aux lettres et envoyer des courriers électroniques.

Pré-requis :

- Posséder une version 60.x.x de [Mozilla Thunderbird](https://www.thunderbird.net/fr/) pour Windows, [Mac OS X, Linux](https://www.thunderbird.net/fr/)
- Connaître son [adresse d'expéditeur dans le domaine @unistra.fr](https://quisuisje.u-strasbg.fr/)

## **Étape 1 : configuration du compte pour la consultation des mails**

Au premier lancement de Thunderbird, une fenêtre "Bienvenue dans Thunderbird" s'ouvre. Thunderbird vous proposera différents fournisseurs. Pour configurer votre adresse mail, il faut cliquer sur "Passer cette étape et utiliser mon adresse existante".

Vous devez renseigner :

- 1. **Vos nom et prénom**
- 2. Votre **Adresse électronique** (voir [qui suis-je\)](https://quisuisje.u-strasbg.fr/)
- 3. Votre **mot de passe** : il s'agit du **mot de passe ENT**
- 4. Cliquer sur **Continuer.** Thunderbird va faire des tests pour détecter les paramètres. Laisser Thunderbird terminer tous les tests

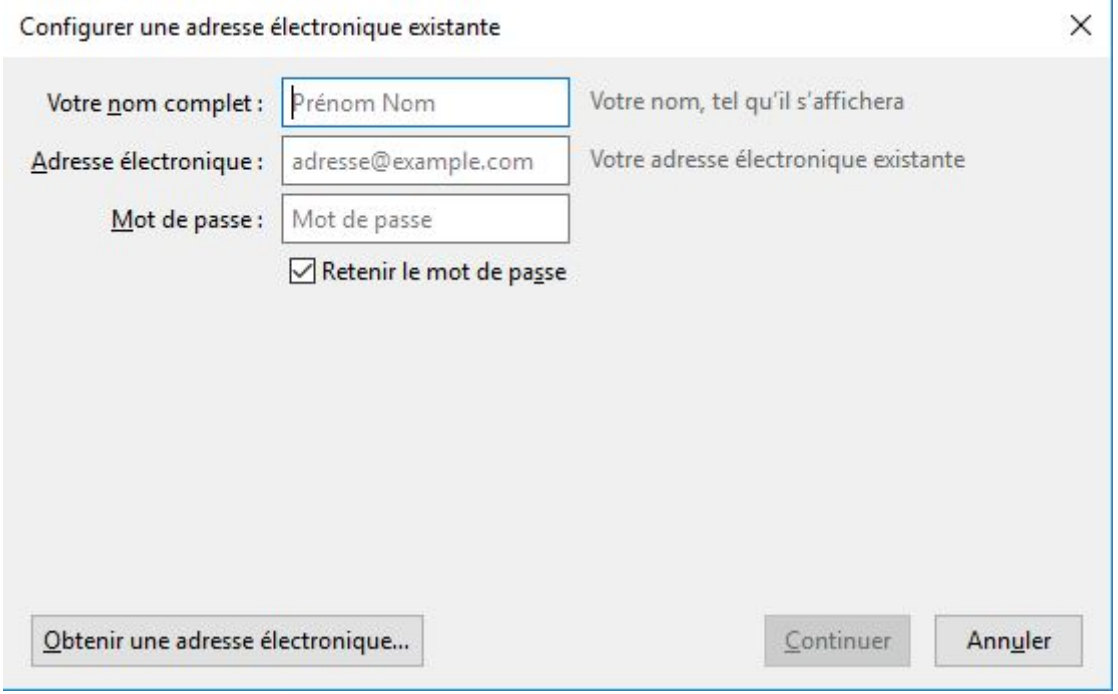

Cliquer sur **Configuration manuelle** à la fin des tests. Une nouvelle fenêtre apparaît.

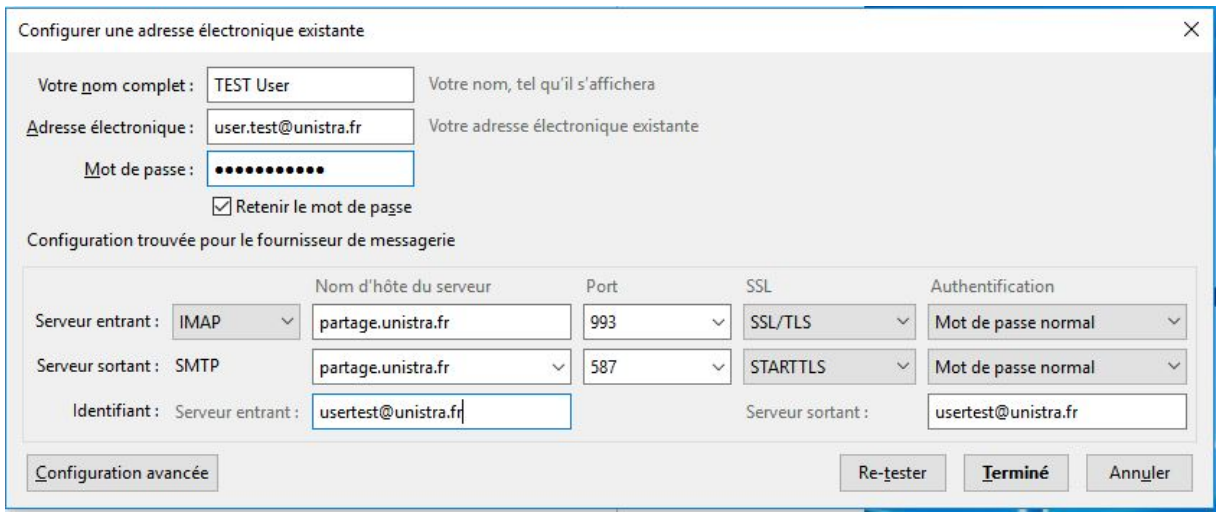

L'auto-configuration n'est pas disponible, il vous faudra configurer votre client de messagerie avec les paramètres suivants :

Dans la ligne "Serveur Entrant" de votre compte :

- 1. Choisir "IMAP"
- 2. Changer le **Nom du serveur** : **partage.unistra.fr**
- 3. Choisir le port : **993**
- 4. Choisir la méthode de cryptage : SSL/TLS

Dans la ligne "Serveur sortant" de votre compte :

- 1. Choisir "SMTP"
- 2. Changer le **Nom du serveur** : **partage.unistra.fr**
- 3. Choisir le port : **587**
- 4. Choisir la méthode de cryptage : STARTTLS

Dans la ligne "Identifiant" de votre compte :

- 1. Serveur entrant : Saisir votre adresse de messagerie
- 2. Serveur sortant : Saisir votre adresse de messagerie

Vous pouvez cliquer sur "**Re-tester**" pour vérifier que les paramètres saisis sont corrects, puis "**Terminé**".

Si vous avez correctement configuré votre Thunderbird, il devrait ressembler à cela :

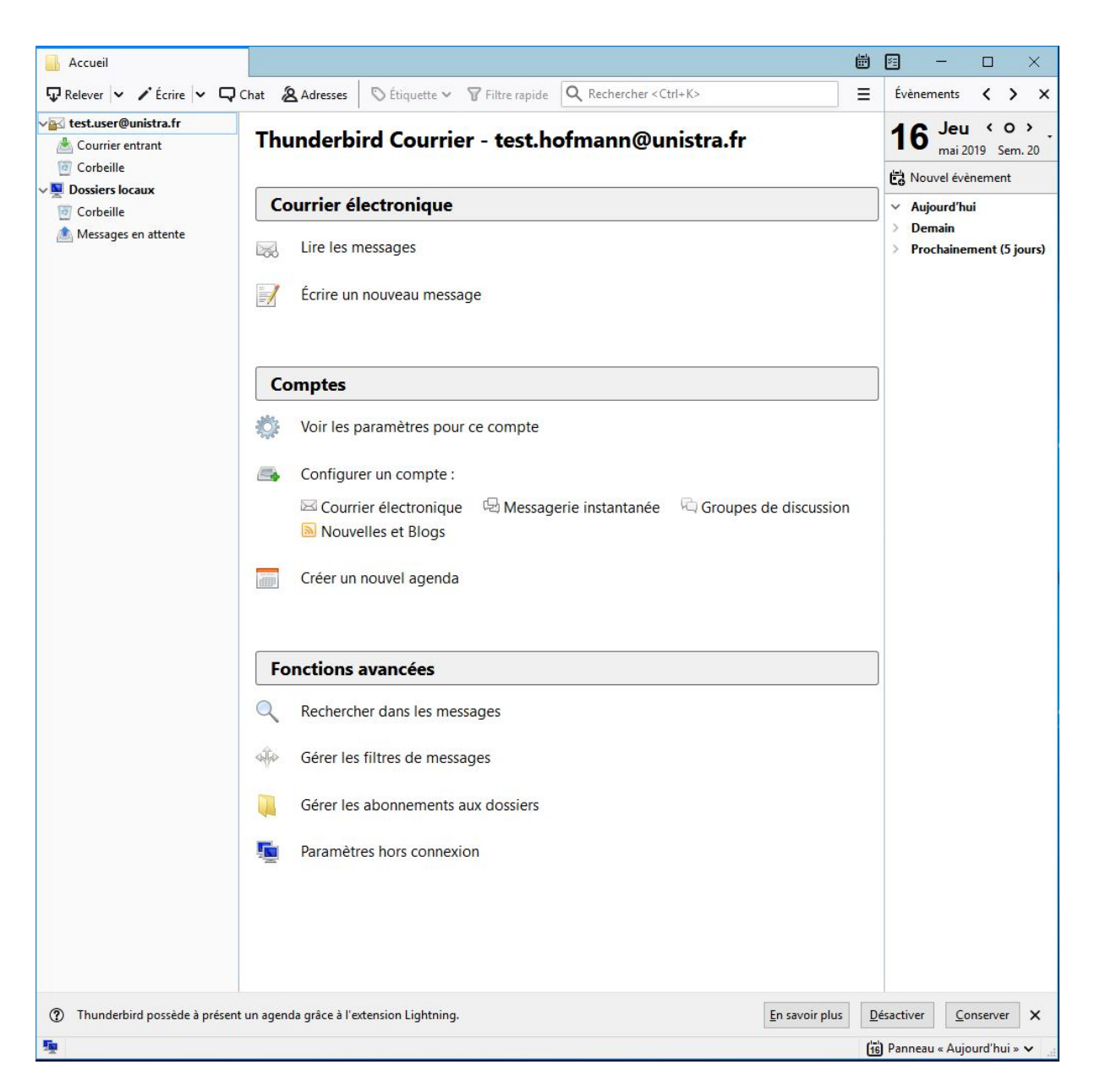

Votre agenda personnel (de Partage) n'étant pas disponible dans Thunderbird, désactiver l'extension Lightning au bas de la fenêtre. Pour cela, cliquer sur le bouton "**Désactiver**", puis redémarrer le logiciel.

La configuration de votre client de messagerie est terminée. Vous avez maintenant accès à votre boite aux lettres.

Étape 2 : Paramétrage complémentaire du compte de messagerie.

Nous allons maintenant modifier quelques paramètres. Pour effectuer les opérations, il faut faire un clic droit que votre adresse de messagerie dans le menu gauche (ici : usertest@unistra.fr) et cliquer sur "**Paramètres...**".

Dans la partie **Synchronisation et espace disque** :

1. Décocher la case **Conserver les messages de ce compte sur cet ordinateur**

En désactivant cette option, les performances de Thunderbird sont considérablement améliorées.

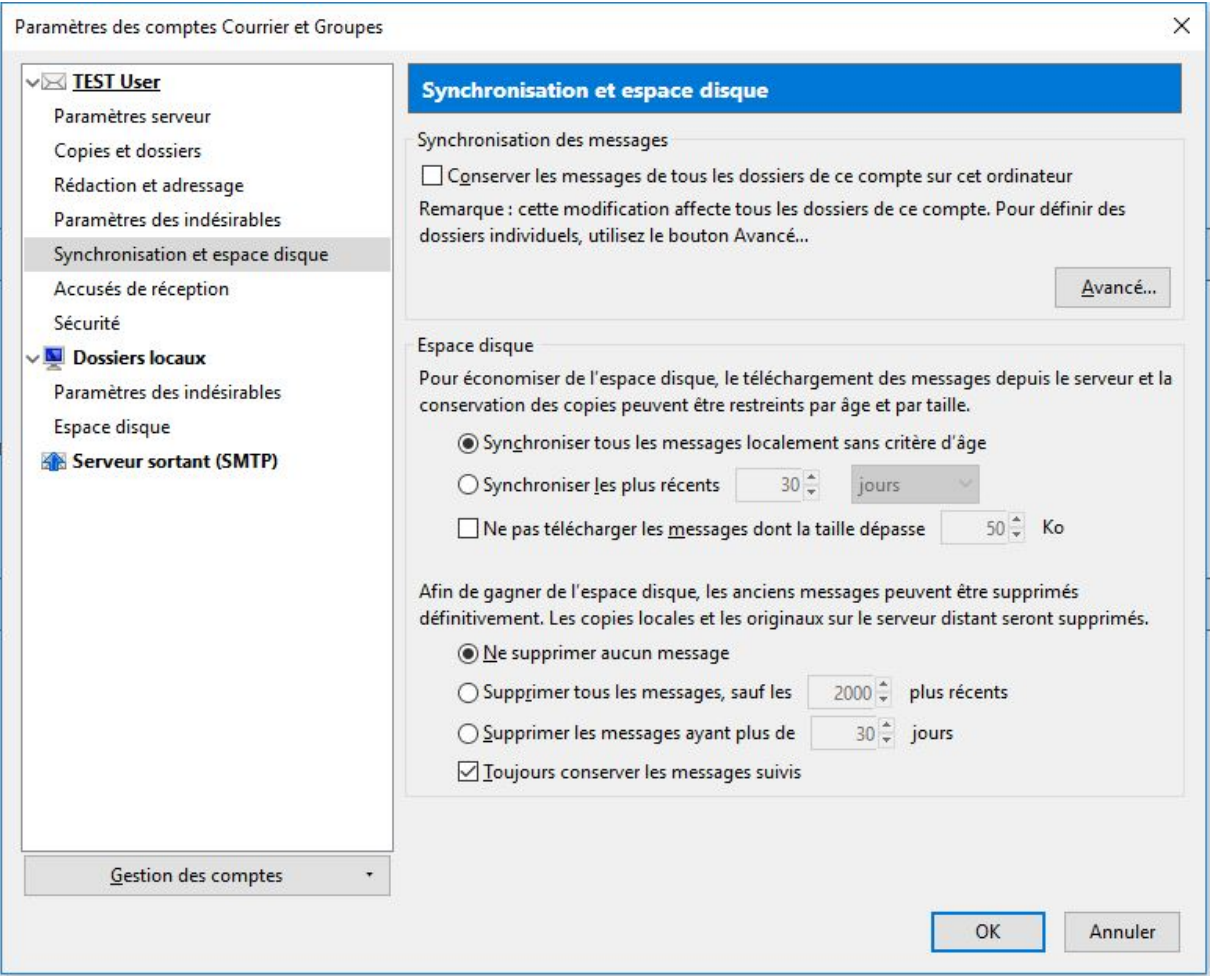

Étape 3 : optimisation des performances

Afin d'augmenter les performances de Thunderbird, vous pouvez modifier certaines options.

Cliquer sur l'icône représentant "**3 barres horizontales**", qui se trouve juste à côté du champ "**Rechercher**". Aller dans le menu **Options**, puis cliquer à nouveau sur **Options**. Une fenêtre d'option s'ouvre, cliquer sur l'icône **Avancé** puis choisir l'onglet **Général**. Dans la partie **Configuration avancée**, décocher la case **Activer la recherche et l'indexation globales**.

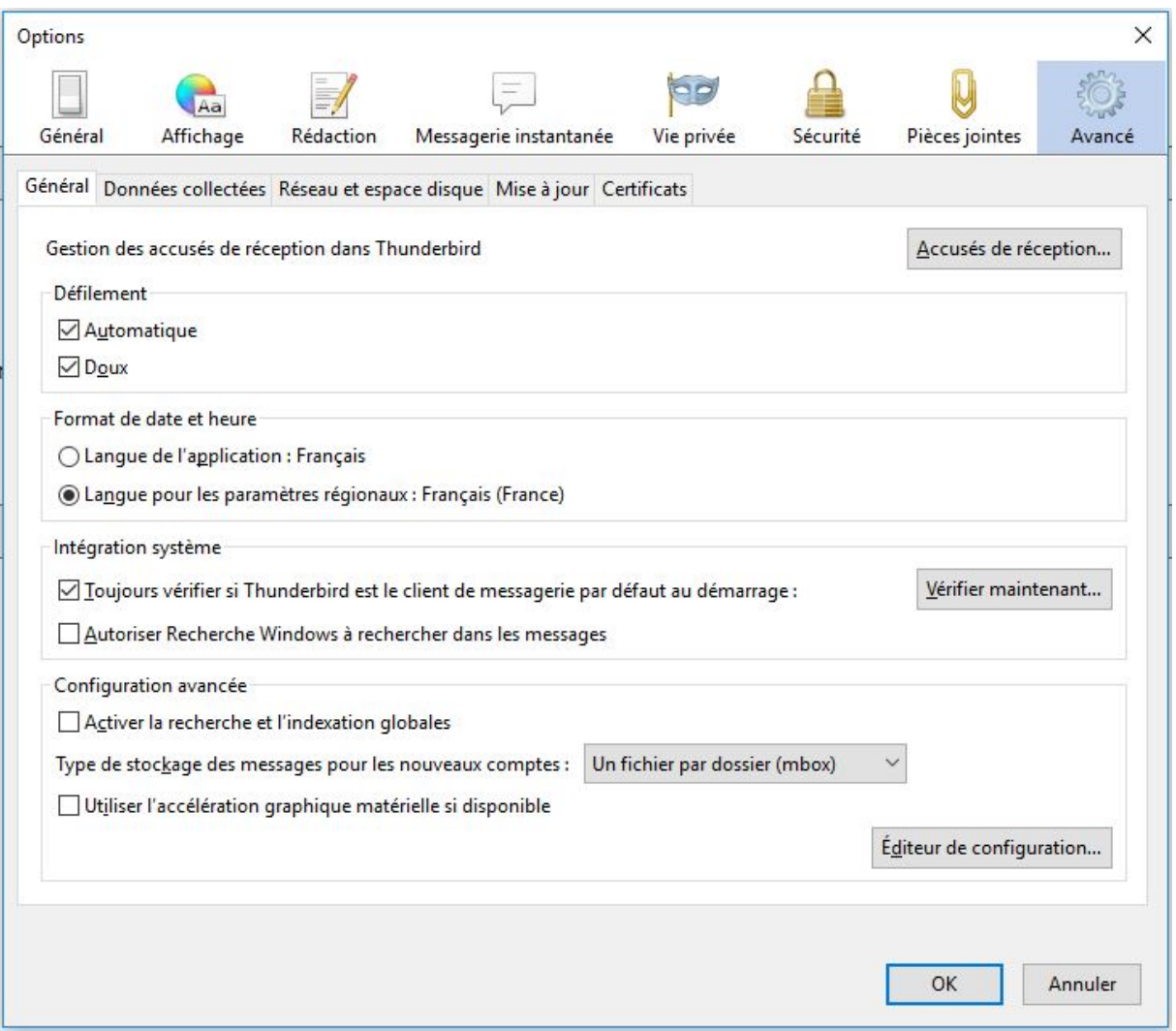

Étape 4 : configuration de la signature (optionnel)

En option, vous pouvez rajouter une signature personnalisée "Université de Strasbourg" pour l'envoi de vos mails. Pour cela, veuillez utiliser le formulaire en ligne de [création de signatures](http://applications.unistra.fr/signatures/index_identites_complexes.php)  [pour courrier électroniques.](http://applications.unistra.fr/signatures/index_identites_complexes.php)

Étape 5 : configuration de l'accès au carnet d'adresses personnelles sur Partage et à l'annuaire Unistra (optionnel)

Cette étape permet d'avoir accès au carnet d'adresses personnelles se trouvant sur Partage dans Thunderbird (avec une synchronisation), ainsi qu'à l'annuaire de l'Université.